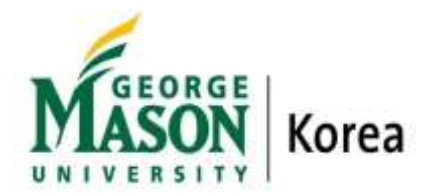

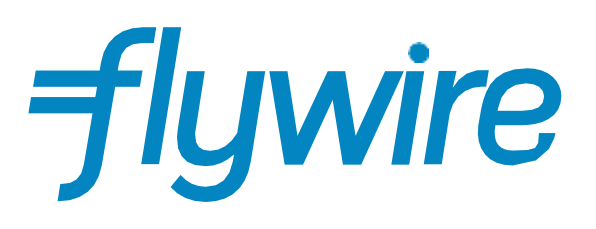

#### Payment Guide

#### Step 1: Receiving the Invoice

- Students will receive an invoice as per sample below.
- The invoice will send through student's Mason Live-account (@gmu.edu).
- Click on 'View Invoice' to be taken to proceed.

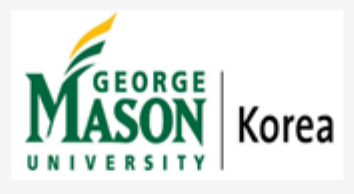

Hi First.

Your new invoice from George Mason University Korea is now available for review.

Select the button below to view your invoice or make a payment now.

**View Invoice** 

Thank You. George Mason University Korea

Flywire: Payments solved

Powered by Flywire Corp. 141 Tremont Street, 10th Floor | Boston, MA | 02111

## Step 2: Viewing the Invoice

- View the breakdown of the invoice.
- To make your payment, click 'Pay Bill' on the top right-hand corner.

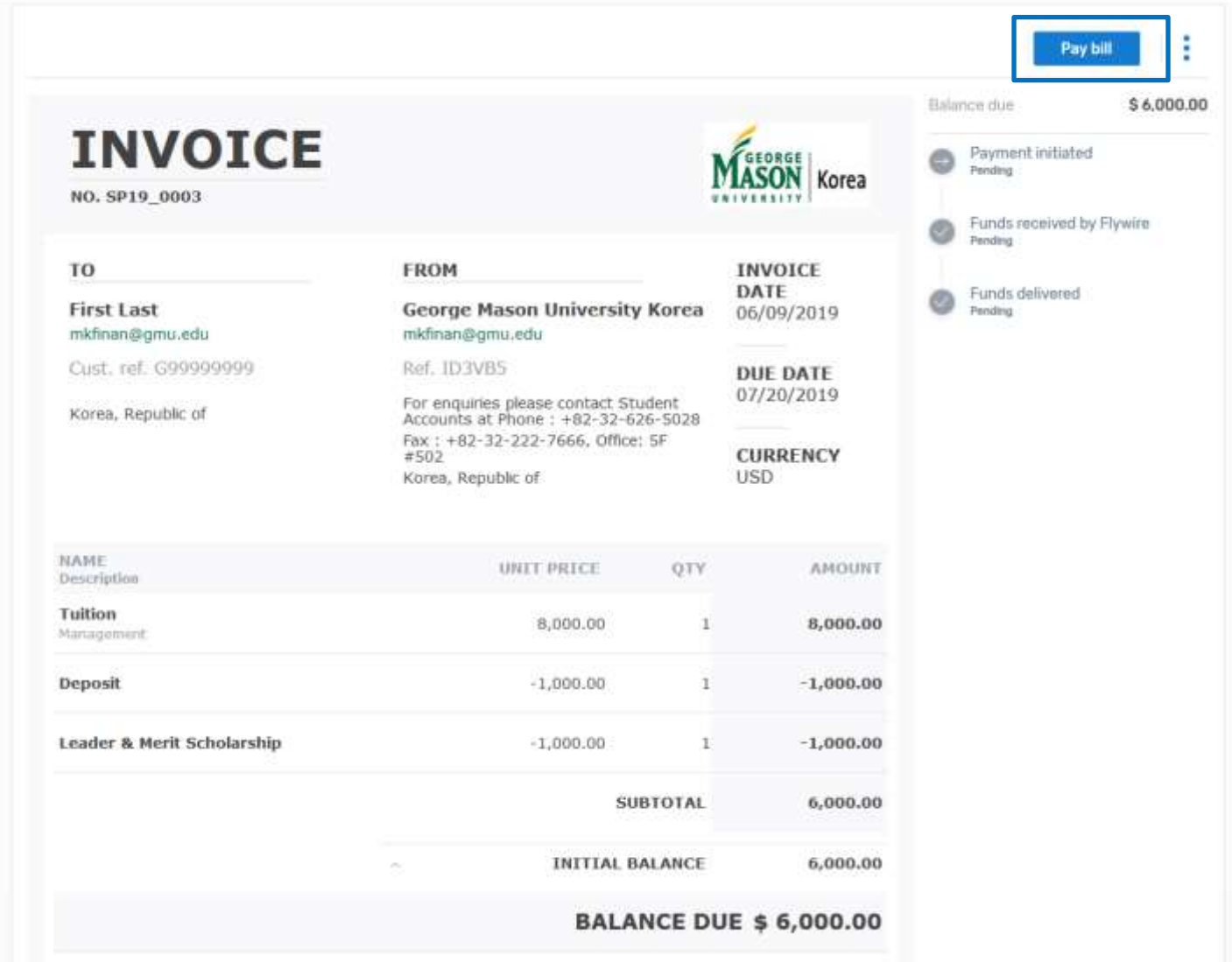

### Step 3: Payment from & Amount

- Choose your '*Country or Region'* and click 'Next' to proceed.
- **You may choose 'Country or Region', and it will vary depend on your bank account issued by.**
- **For example, if your credit card or bank account is issued by Korea, you must choose 'Korea'.**
- If your credit card or bank account is issued by Korea, you must choose 'Korea'.
- The amount will be auto-filled based on your course credit.

#### **-Bank Account issued by Korea**

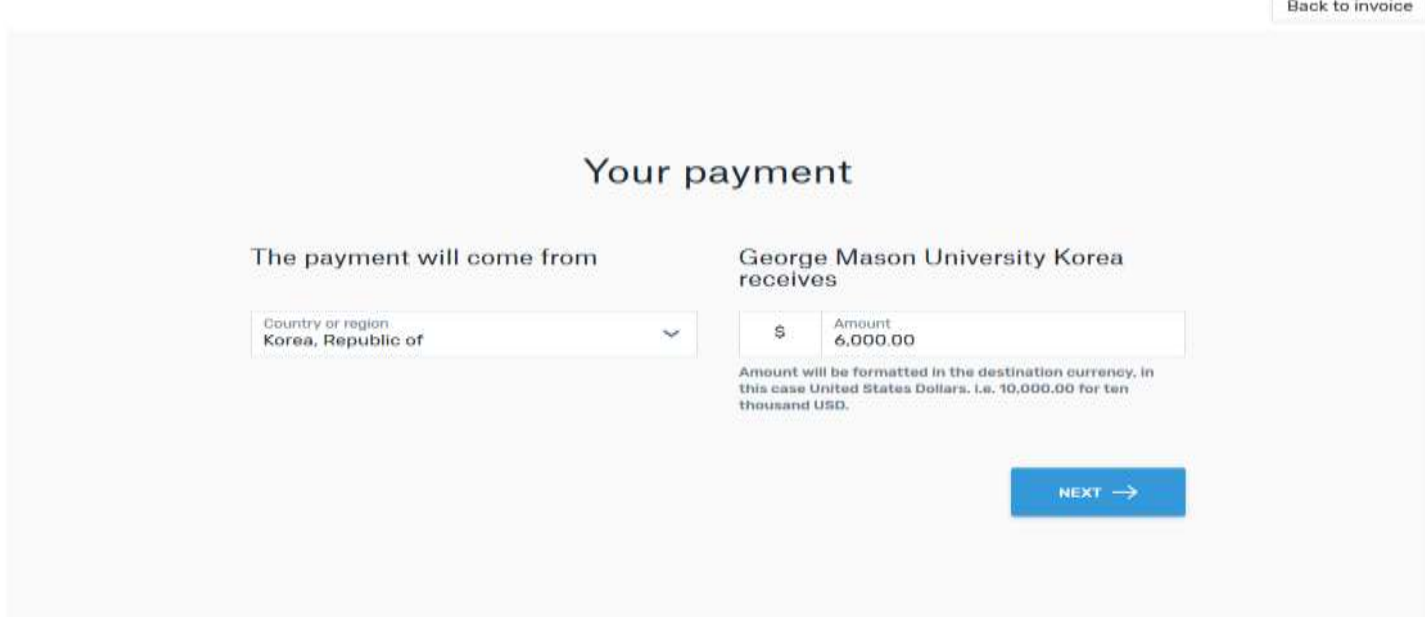

#### **-Bank Account issued by United States**

# Your payment

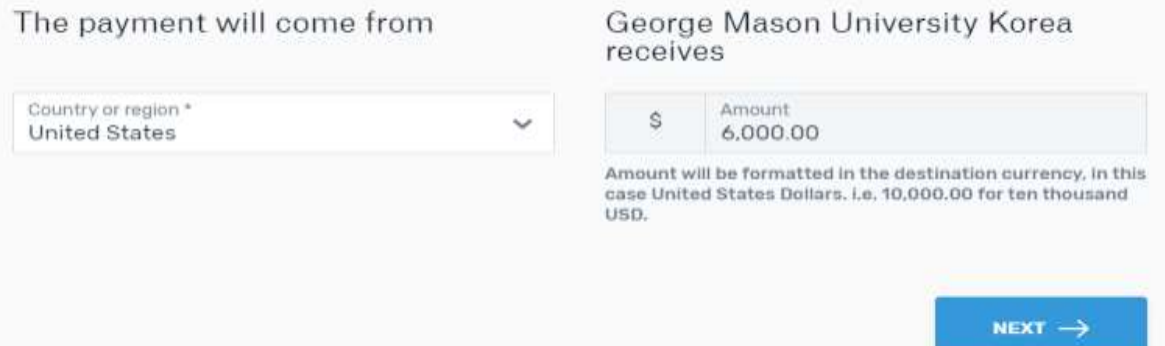

### Step 4: Select your payment method

- Based on your country selection, Flywire will automatically display your local currency rate with the appropriate payment options, such as traditional bank transfer or debit/credit card payment
- Traditional bank transfer (also known as a wire) is the most cost-effective method. Please note that to complete the payment you will need to make arrangements with your bank (in person, online) and send your funds to Flywire in your chosen currency.
- Debit/credit card will allow you to make an online payment in your home currency. Contrary to a traditional international credit card payment, Flywire handles the foreign exchange so you will knowthe exact amount that will be deducted from your account before you make your payment. Please note that credit card payments are not available in every country.
- *Attention: payment method will vary depend on your home country and United State only allow to pay through wire-transfer.*
- Flywire will then convert your currency and pay your institution.
- If you select your home country, but you don't see your home currency, don't worry you can always pay in the currency of your institution or select a different currency by clicking the "I want to pay in another currency" link at the bottom of the page. Although the process and benefits will remain the same, your bank will handle the foreign exchange before sending the funds to Flywire.
- Flywire does not provide installment plan with credit cards.

Credit Card Installment Method:

• You must contact with your credit card company whether they provide you an installment payment plan after you paid the tuition fee in Flywire. Some credit card company may provide you an installment plan with interest fee but the rate and possibility will be different with your personal credit card score or credit card Company's policy. Worst of scenario, installment plan through credit card is impossible.

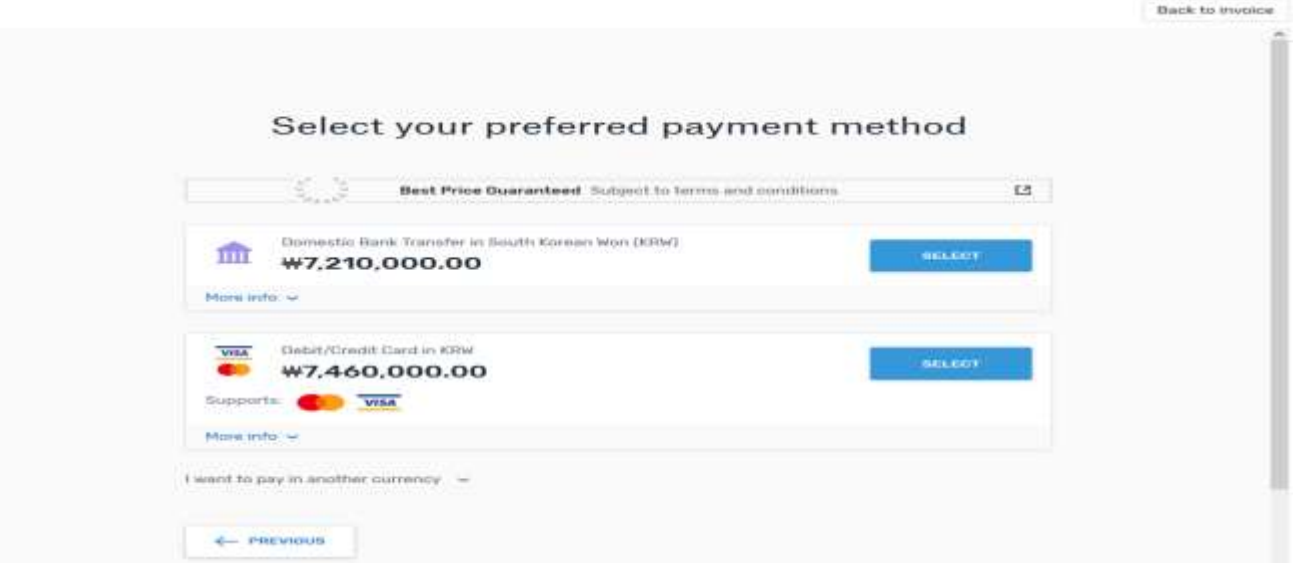

### Step 5: Enter the payer's information

- Student's name and email address will be auto-filled on the invoice.
- Student need to fill this out even if someone else is paying on behalf of the student.
- Agree to Flywire's terms and conditions by checking the box at the bottom of the form.
- Click 'Next' to continue.

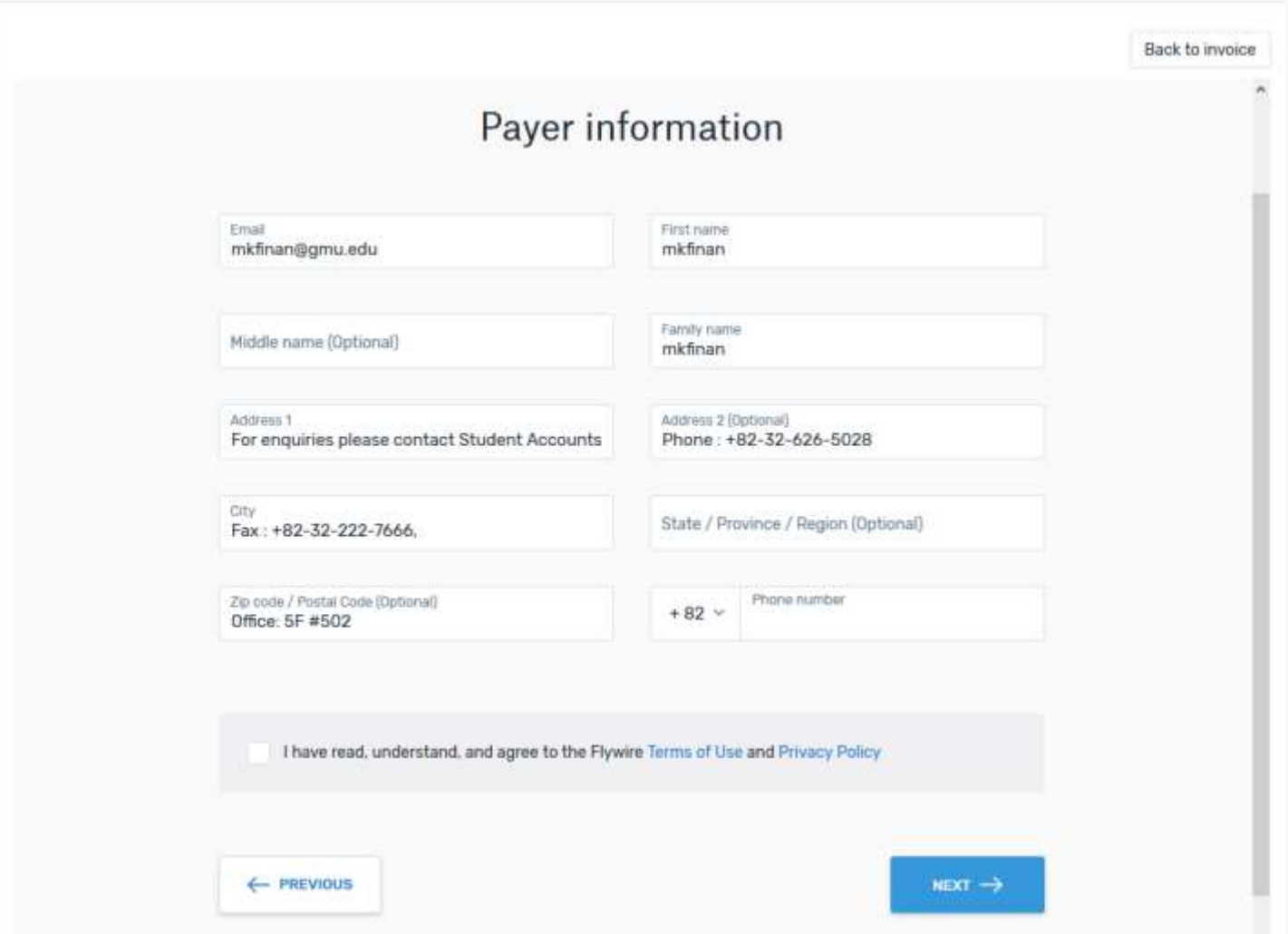

## Step 6: Review and Confirm

- Review the payer and student's information for accuracy.
- Use the 'Previous' button if you would like to edit your information.
- Click 'Next' to continue.

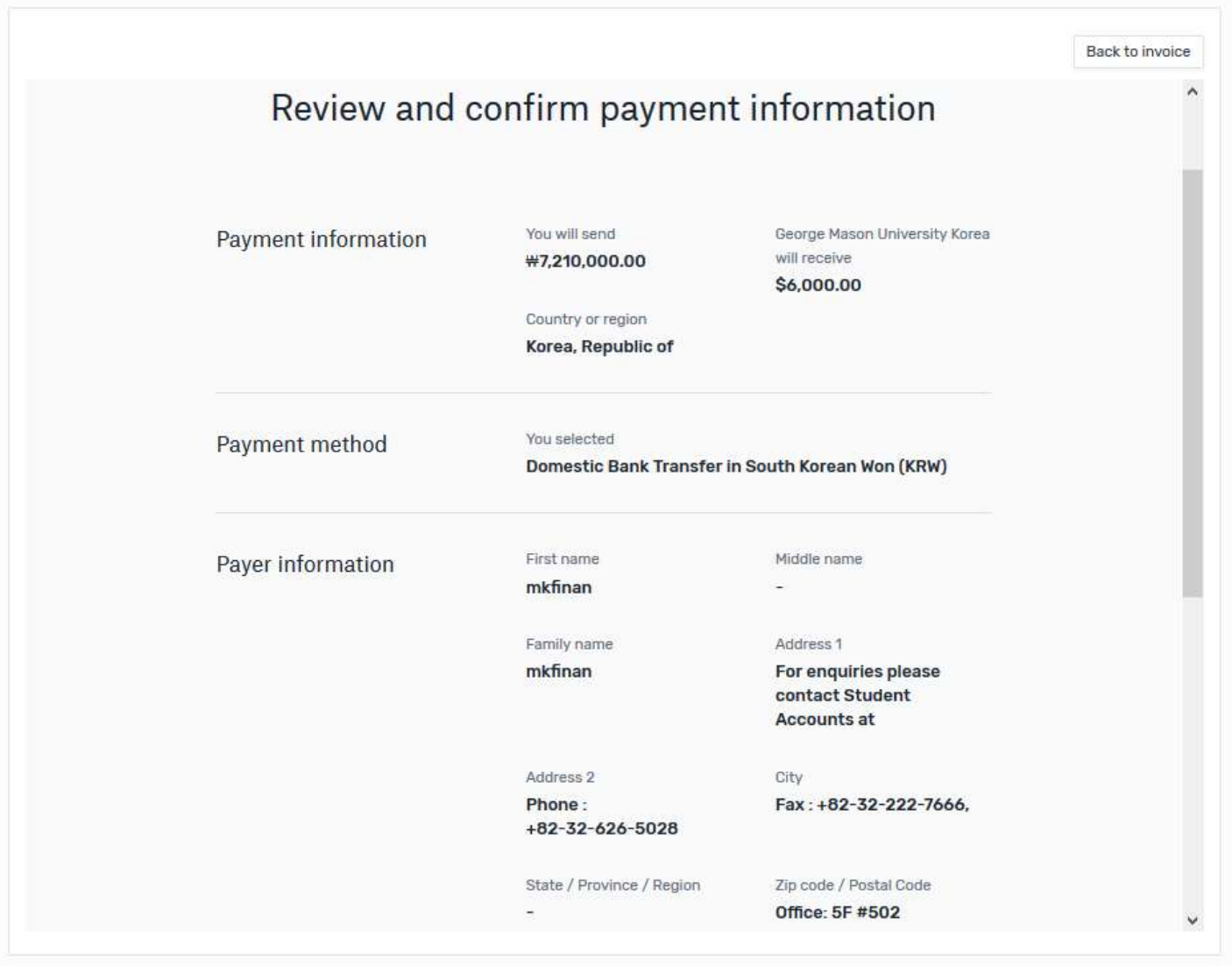

## Step 7: For bank transfers payments: Review your payment instructions and make your payment

- Choose one bank as below
- Click next to proceed
- \*Complete your payment using the payment instructions provide next page

<Wire-Transfer>

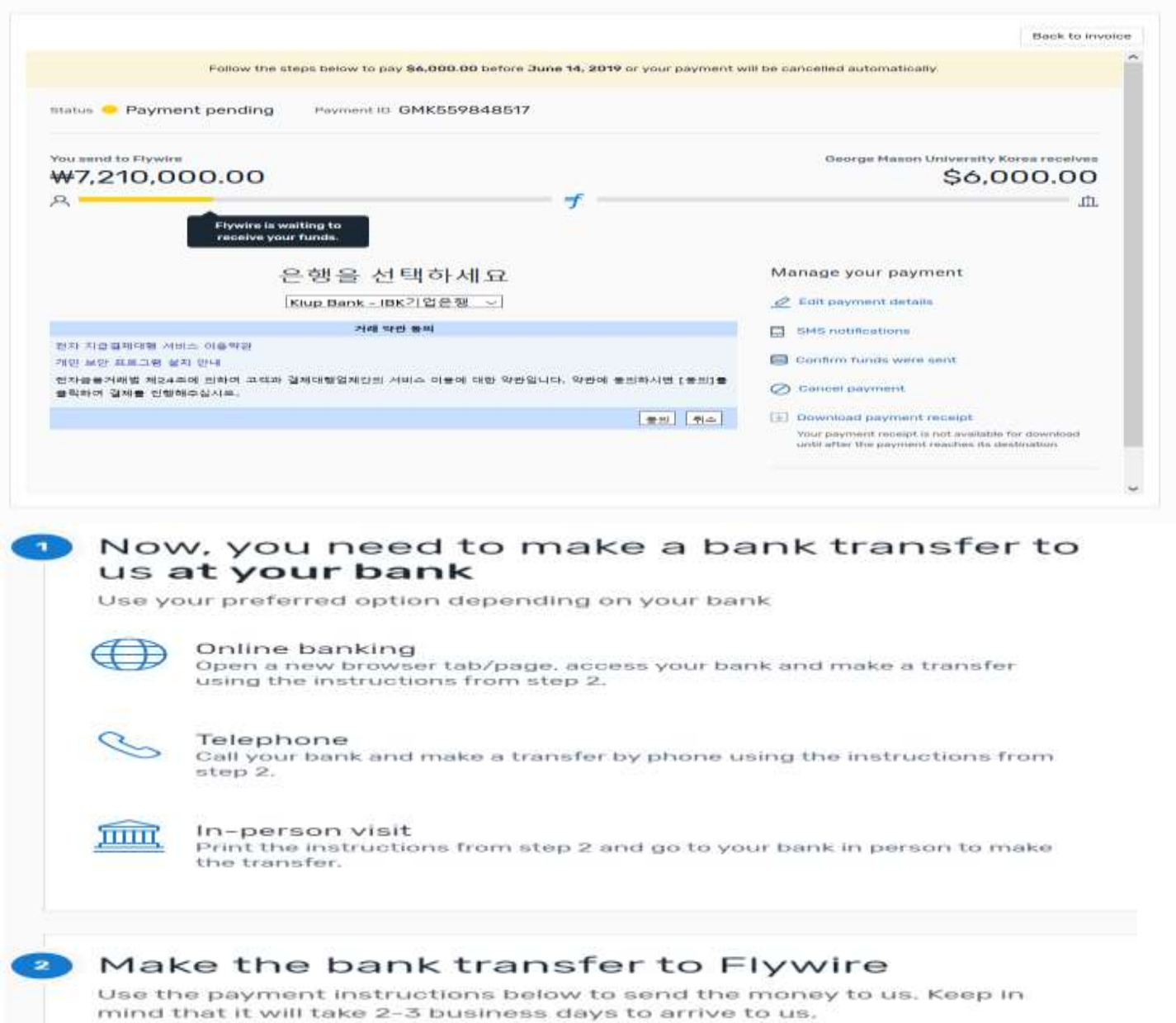

### Step 8: For credit card payments: Enter your card details

- Enter your card number, name, expiration date, and security code
- Click 'Pay with debit/credit in KRW' to continue
- Enter your information within 15 minutes to avoid your session timing out.

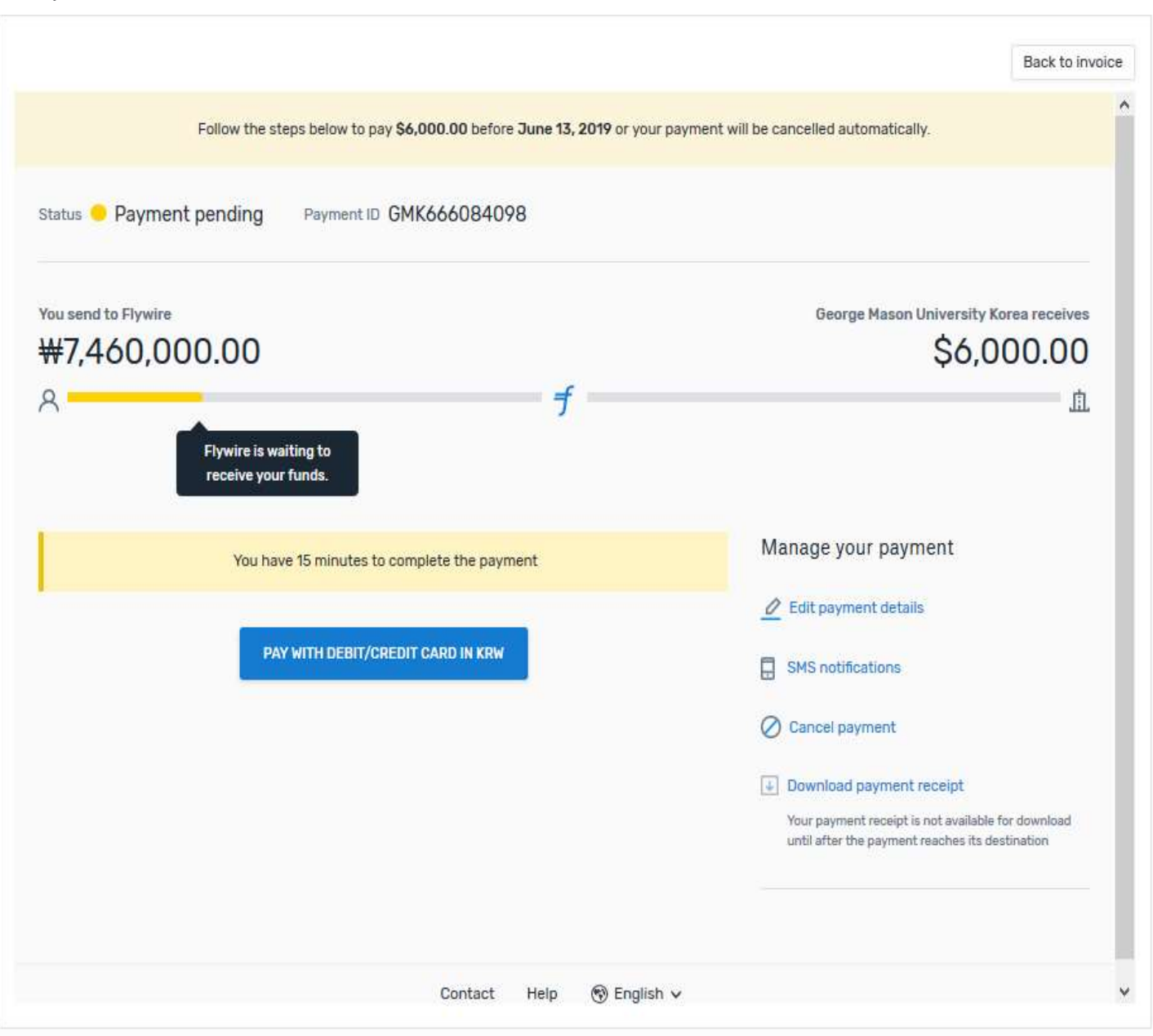

#### <\*Pay with credit or debit card>

### Track your payment

Payment tracking is available at flywire.com or through Flywire's mobile app. Log in to check the status of your payment and receive email notifications or opt into SMS text message alerts.

#### Need help?

#### Customer Support Phone Numbers:

USA Toll free +1 800 346 9252 USA Local number +1 617 207 7076 Spain +34 96 065 3947 Canada +1 647 930 9424

Australia +61 (2) 800 69 729 United Kingdom +44 (20) 32 394 729 Hong Kong +852 30 184 814 **South Korea +82 070 4732 6**

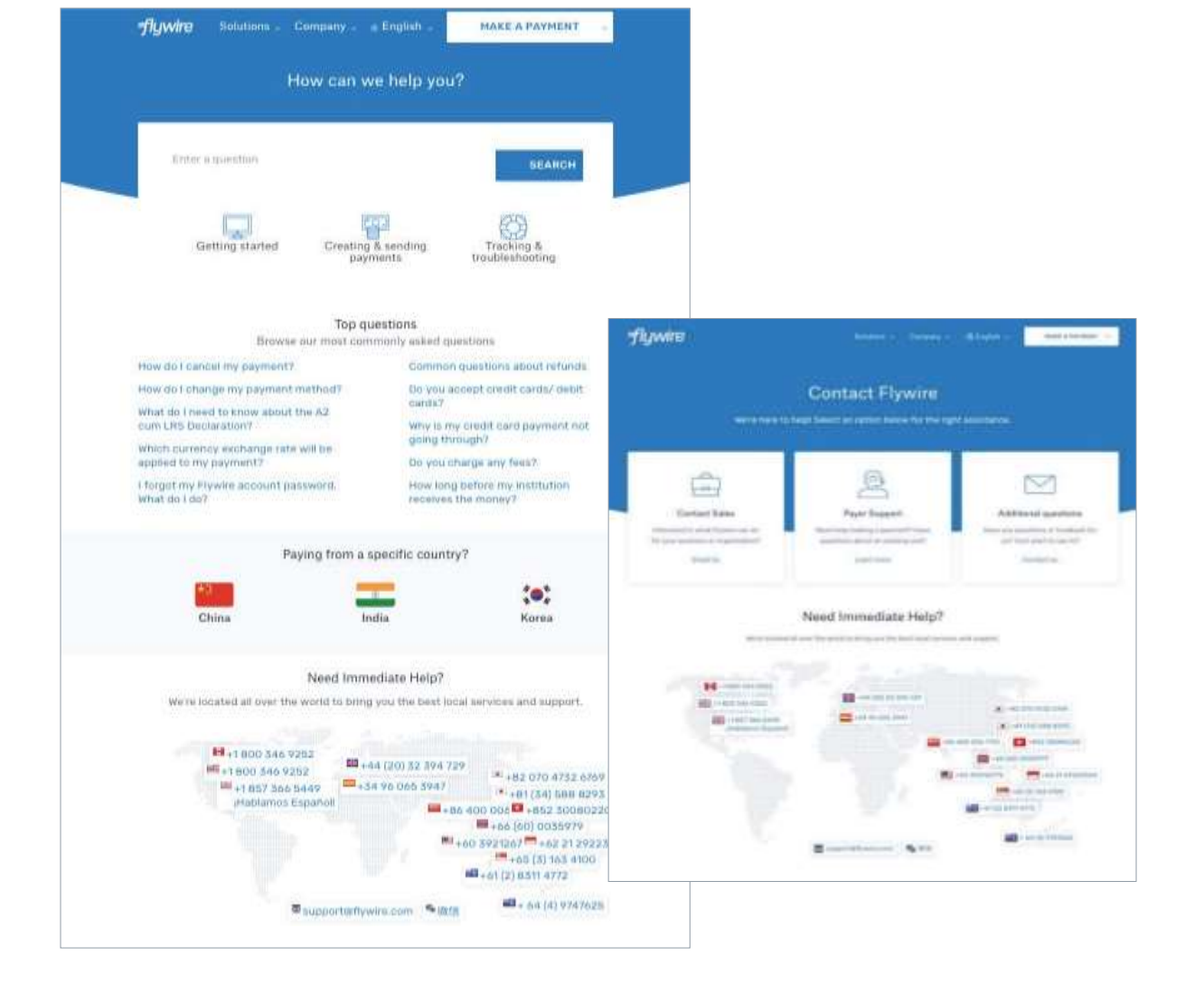